# Contents

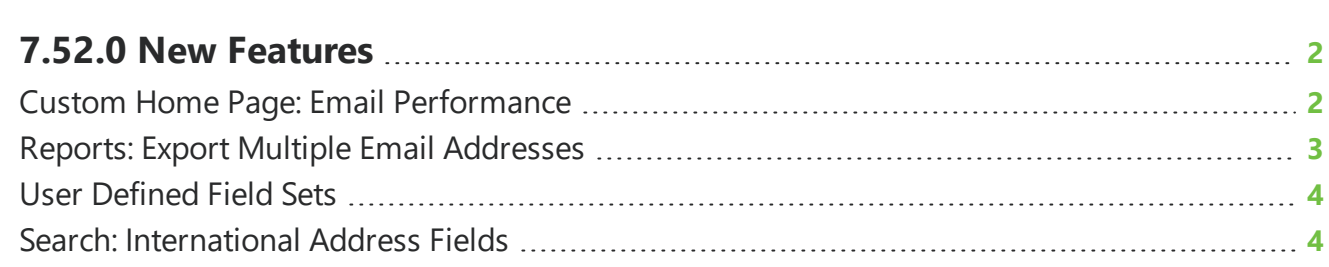

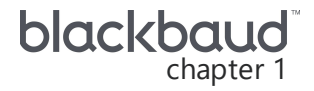

# <span id="page-1-0"></span>**7.52.0 New Features**

<span id="page-1-1"></span>This guide lists new features available in *eTapestry* 7.52.0, released on October 20, 2019.

# Custom Home Page: Email Performance

To view performance statistics for your organization's advanced mass email jobs, you can now add the **Email Performance** tile to your custom home page. You must have sent an advanced mass email in the past 60 days in order for information to appear.

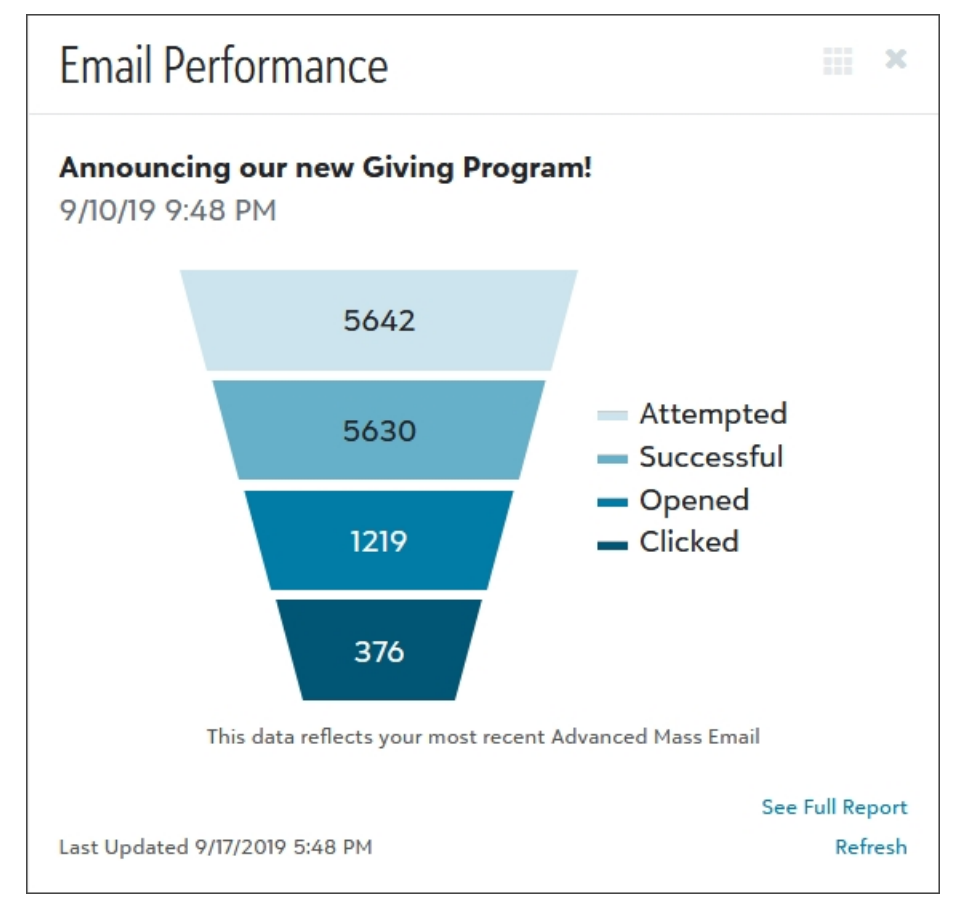

**Email Performance** displays details such as:

- **Attempted**: The amount of emails that were attempted for the mass email.
- **Successful**: The amount of emails that were successfully sent from the mass email.
- **.** Opened: The number of unique times an email was opened. If a recipient opens the email more

than once, it will only be counted as one open.

**Clicked**: The number of unique times each trackable link within the email was clicked. If a recipient clicks the link more than once, it will only be counted as one click.

*Tip*: Active, test, and spam emails are excluded from the totals.

<span id="page-2-0"></span>To add or remove **Email Performance**, click **Select Tiles and Layout** on the Home page. Mark or clear **Email Performance** and select **Save**.

#### Reports: Export Multiple Email Addresses

You can now export multiple email addresses as separate fields. Previously, you would need to export all email addresses in a single field.

*Note:* You will still need to export email addresses in Query Preview and Find Account as you did before.

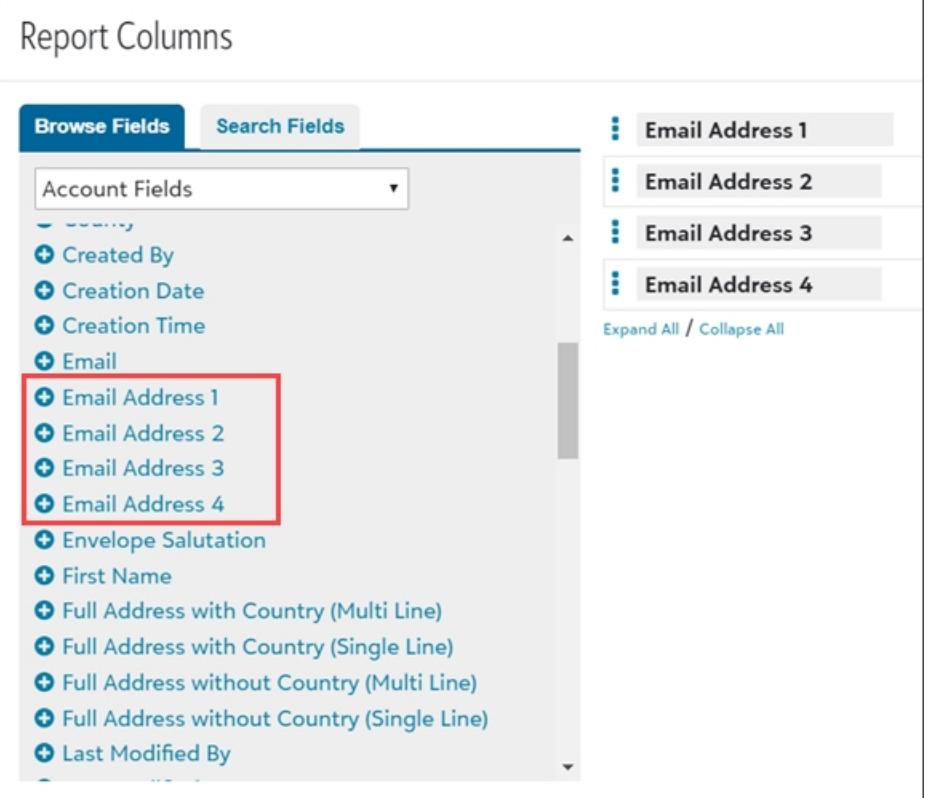

To add multiple email fields to a custom report, under **Report Columns**, choose Account Fields in the drop down menu. Select the amount of email address fields to display on the report.

For more information, see Create a [custom](https://www.blackbaud.com/files/support/helpfiles/etapestry/etapestry/content/etapcreatingcustomreport.html) report.

## <span id="page-3-0"></span>User Defined Field Sets

To make it easier for you to add a basic or advanced defined field set, you can now add defined field sets from **User Defined Fields** without leaving the page.

From **Management**, **User Defined Fields** select **Add Defined Field Sets**. To select a defined field set, click the name of it. A list of all defined fields for that set appears.

By default, all fields and options are selected for you to import. To exclude a field you do not need, clear its checkbox. When you exclude all options for a field, the field does not import.

<span id="page-3-1"></span>To add the defined field set, select to import it. For more information, see [Defined](https://www.blackbaud.com/files/support/helpfiles/etapestry/etapestry/content/etapdefinedfieldsets.html) Field Sets.

## Search: International Address Fields

You can now search on the following fields from the search bar, quick find search, and Outlook Integration search:

- <sup>l</sup> **Street Name**
- <sup>l</sup> **Building Number**
- <sup>l</sup> **Apartment Number**

For more information, see Find [Accounts.](https://www.blackbaud.com/files/support/helpfiles/etapestry/etapestry/content/etapfindingaccounts.html)